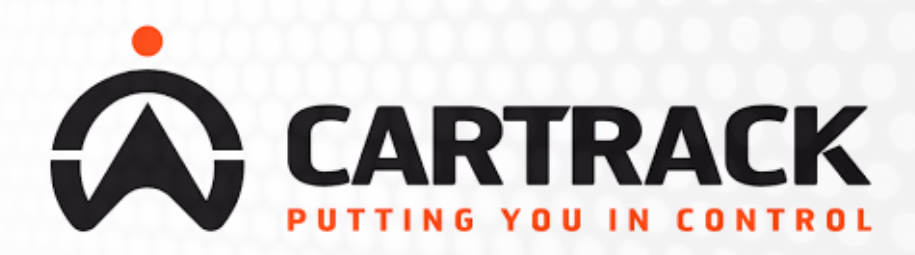

### **VIRTUAL SHAREHOLDERS GUIDE**

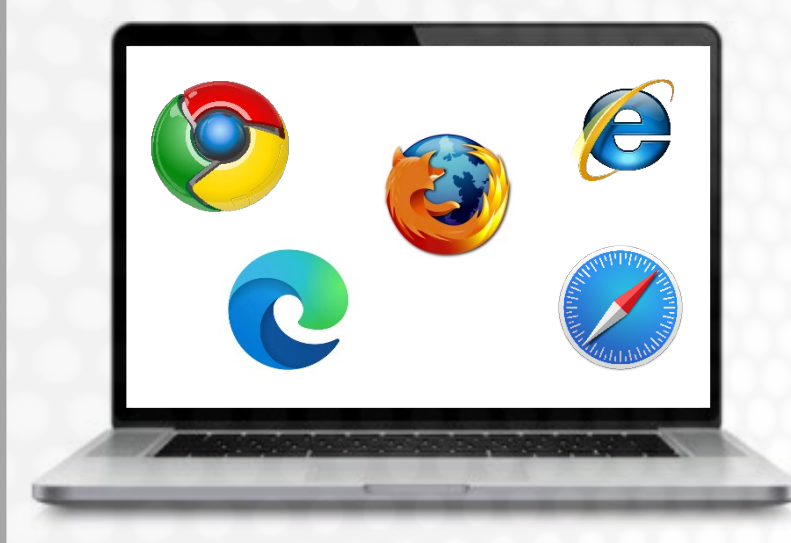

### Meeting ID: **186-288-357** To login you must have your Username and

password which you can request from **proxy@computershare.co.za**

You will be able to log into the site from **11:00 17 February 2021**

#### **Attending the AGM electronically**

This year we will be conducting a virtual AGM, giving you the opportunity to attend the AGM and participate online, using your smartphone, tablet or computer.

If you choose to participate online you will be able to view a live webcast of the meeting, ask the Board questions and submit your votes in real time and you will need to:

#### Visit

#### **https://web.lumiagm.com**

on your smartphone, tablet or computer. You will need the latest versions of Chrome, Safari, Internet Explorer 11, Edge and Firefox. Please ensure your browser is compatible.

### **ACCESS**

Once you have entered **web.lumiagm.com** into your web browser, you'll be prompted to enter the Meeting ID

You will then be required to enter your: a) Username; and b) Password

To login as a shareholder, select '**I am a Shareholder**' and enter your username and password.

If you are a Guest, select '**I am a Guest**'

As a guest, you will be prompted to complete all the relevant fields including; title, first name, last name and email address.

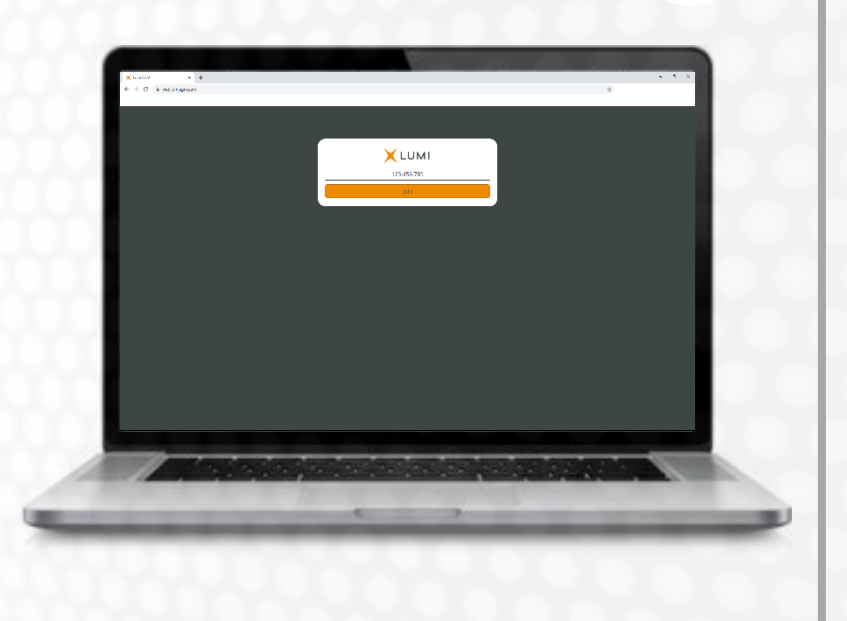

*Please note, Guests are not able to ask questions at the meeting, and they will not be able to vote.*

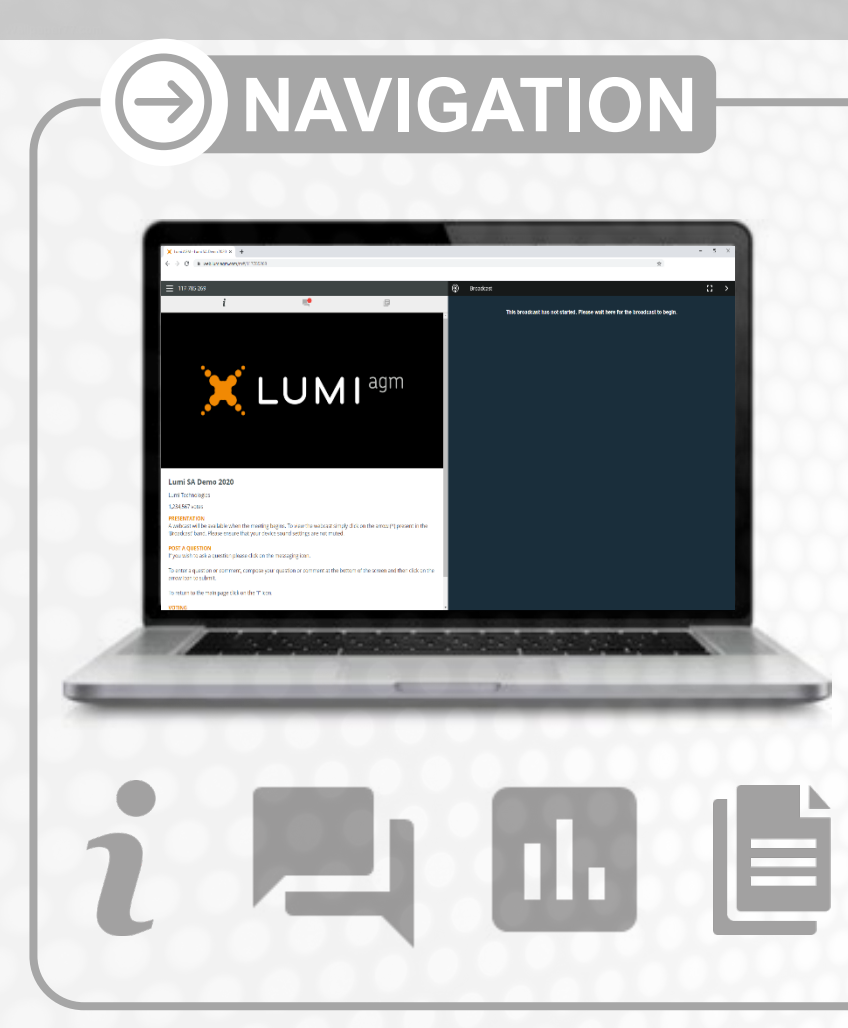

- When successfully authenticated, the info screen will be displayed. You can view company information, ask questions , view relevant documents and watch the webcast.
- **If you would like to watch** the webcast press the broadcast icon at the bottom of the screen.
- If viewing on a computer, 以 the webcast will appear at the side automatically once the meeting has started.

## **VOTING**

- The chairman will open voting on all resolutions at the start of the meeting. Once the voting has opened, the polling icon will appear on the navigation bar at the bottom of the screen. From here, the resolutions and voting choices will be displayed.
- To vote, simply select your voting direction from the options shown on screen. A confirmation message will appear to show your vote has been received.

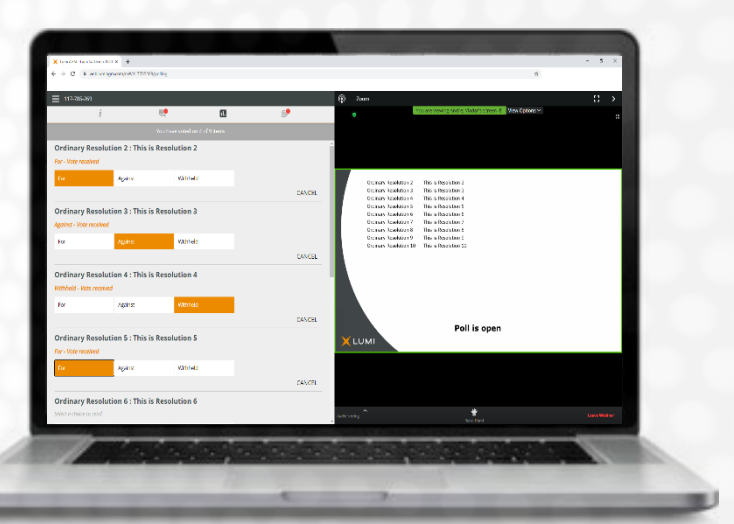

- **<sup>\*</sup>** To change your vote, simply select another direction. If you wish to cancel your vote, please press Cancel
- Once the chairman has opened voting, voting can be performed at anytime during the meeting until the chairman closes the voting on the resolutions. At that point your last choice will be submitted.
- You will still be able to send messages and view the webcast whilst the poll is open.

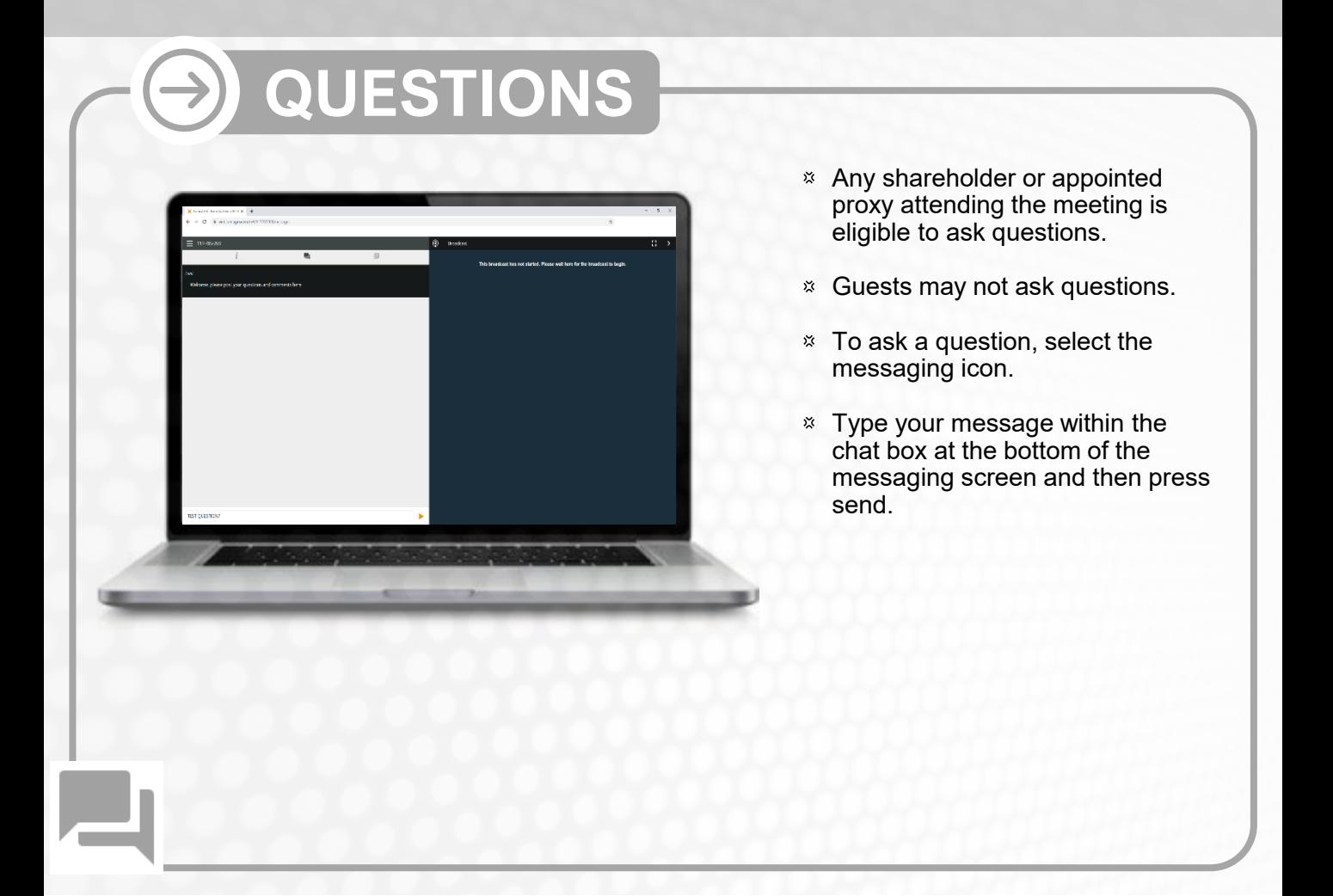

# **DOCUMENTS**

Documents will be available for you in the documents module, just click on the Documents icon at the top of the screen.

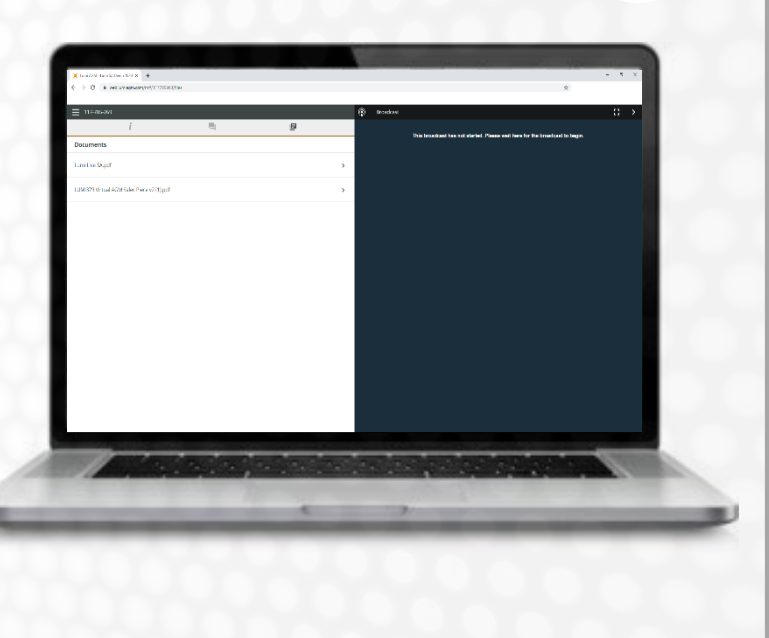

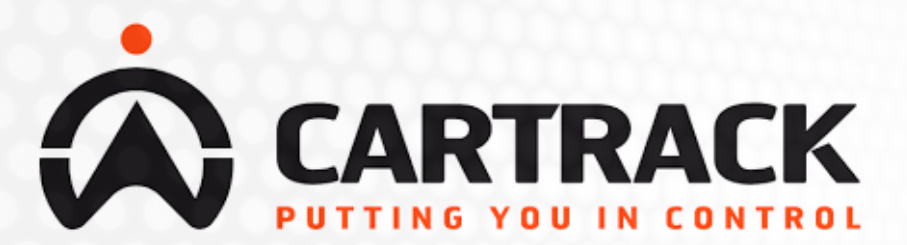